## **SFIA Self-Assessment PAYG login guide**

## Go to: www.validateskills.com

Click on the login tab and then the Pay-as-you-go SFIA Self Assessment login button on the right as indicated in the image below.

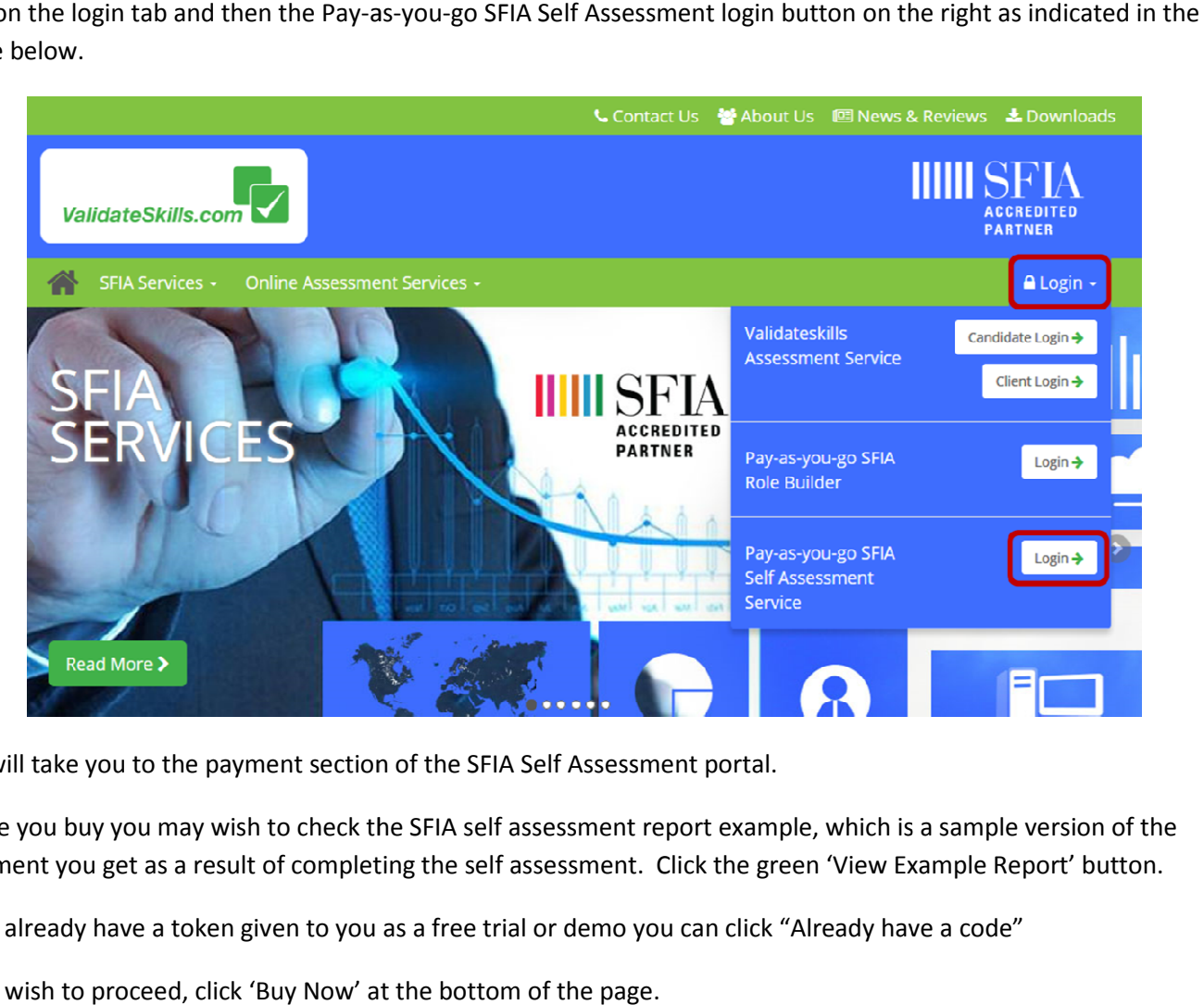

This will take you to the payment section of the SFIA Self Assessment portal.

Before you buy you may wish to check the SFIA self assessment report example, which is a sample version of the Before you buy you may wish to check the SFIA self assessment report example, which is a sample version of the<br>document you get as a result of completing the self assessment. Click the green 'View Example Report' button.

If you already have a token given to you as a free trial or demo you can click "Already have a code"

If you wish to proceed, click 'Buy Now' at the bottom of the page.

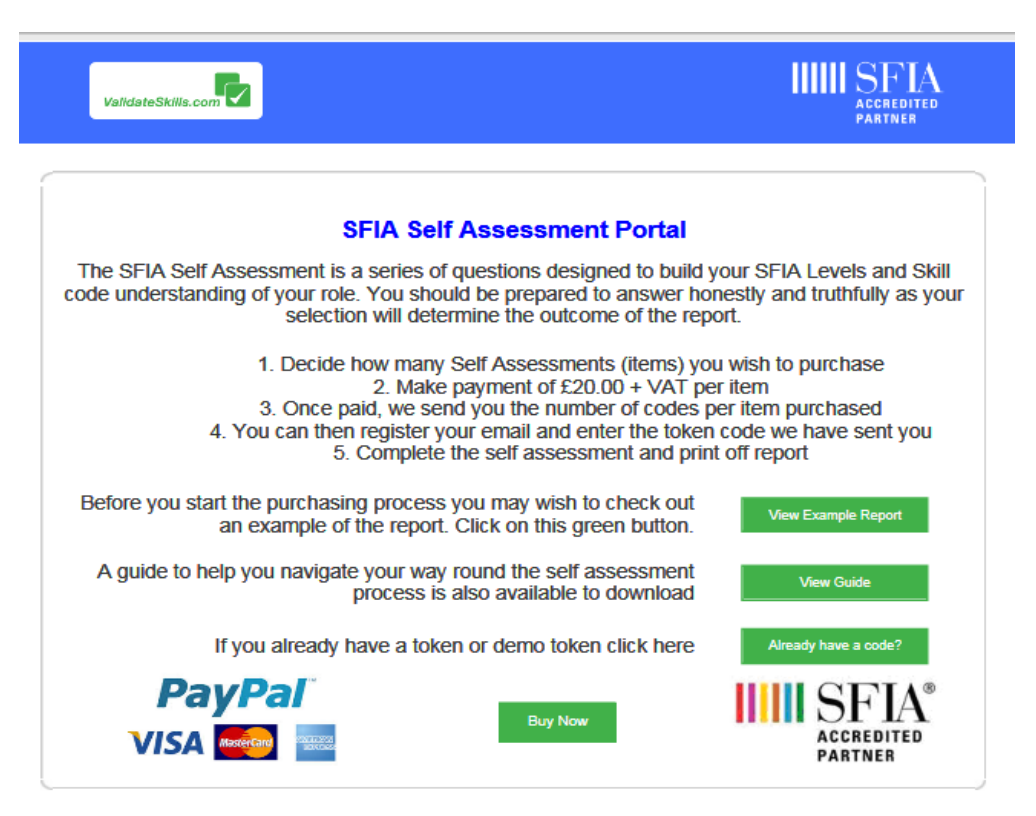

On the next page enter the email address you wish the documentation to be sent to. You will have the opportunity to download it at the end of your assessment.

Enter how many SFIA self assessments you wish to purchase, and click 'Calculate Total'.

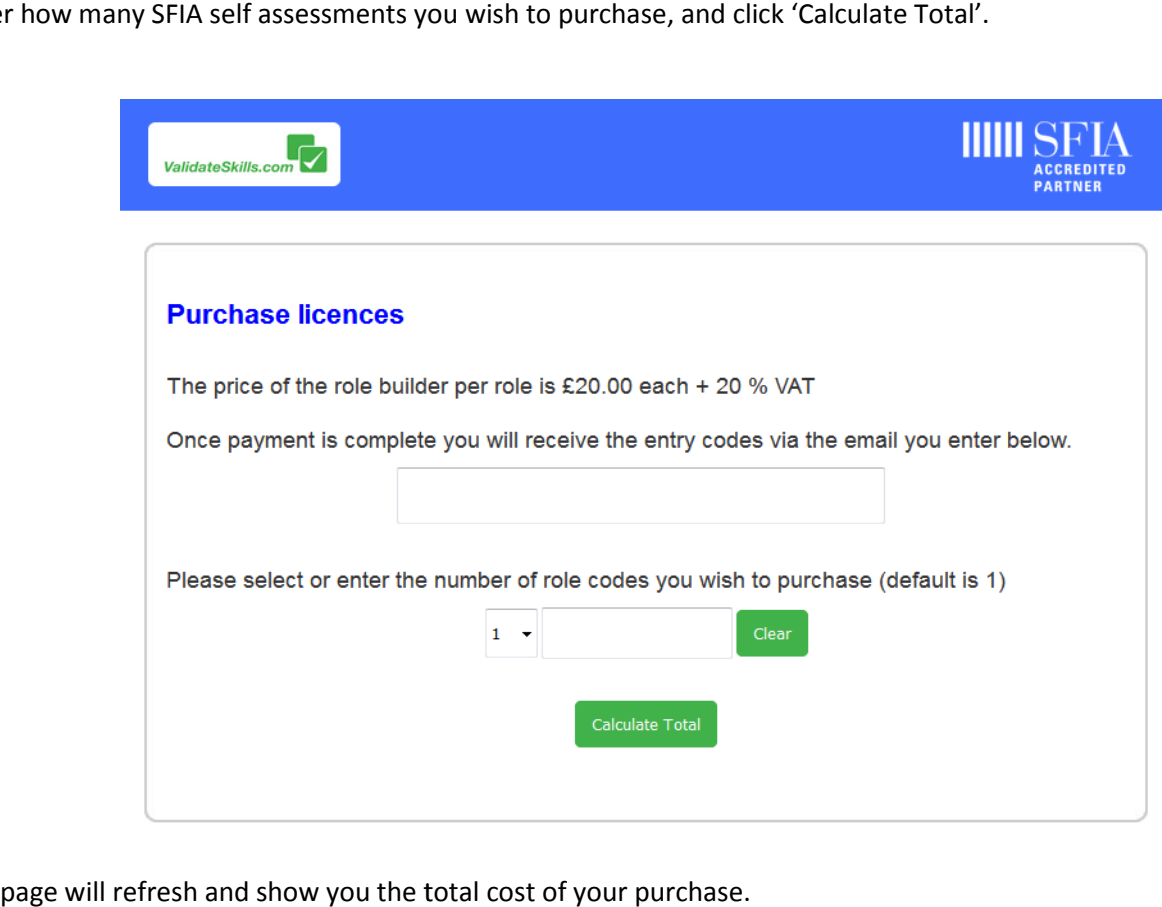

The page will refresh and show you the total cost of your purchase.

Click the 'Buy Now' green button at the bottom of the page to continue.

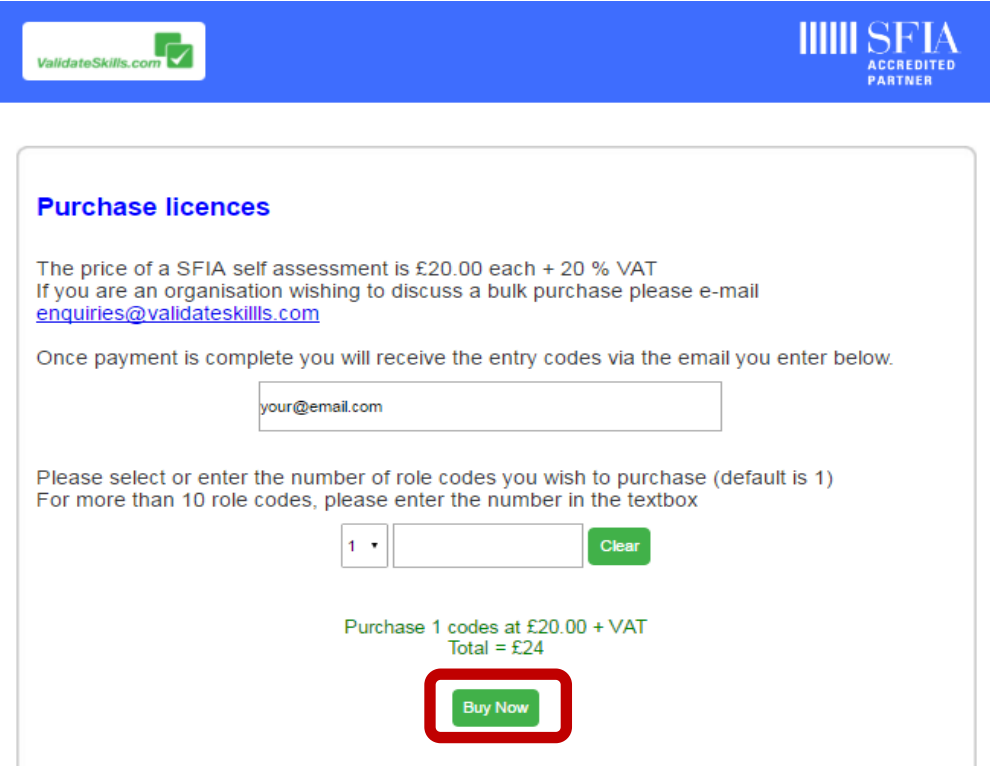

You will now proceed through to the SFIA self assessment PayPal process.

Follow the process:-

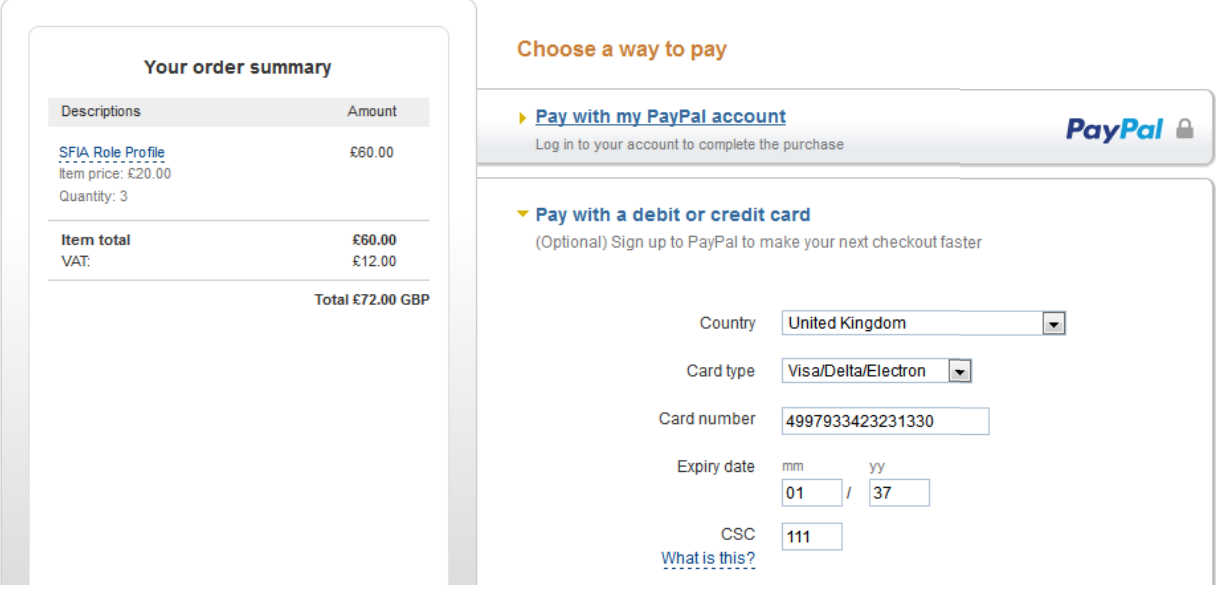

Once you have completed the payment process you will receive a Thank You page.

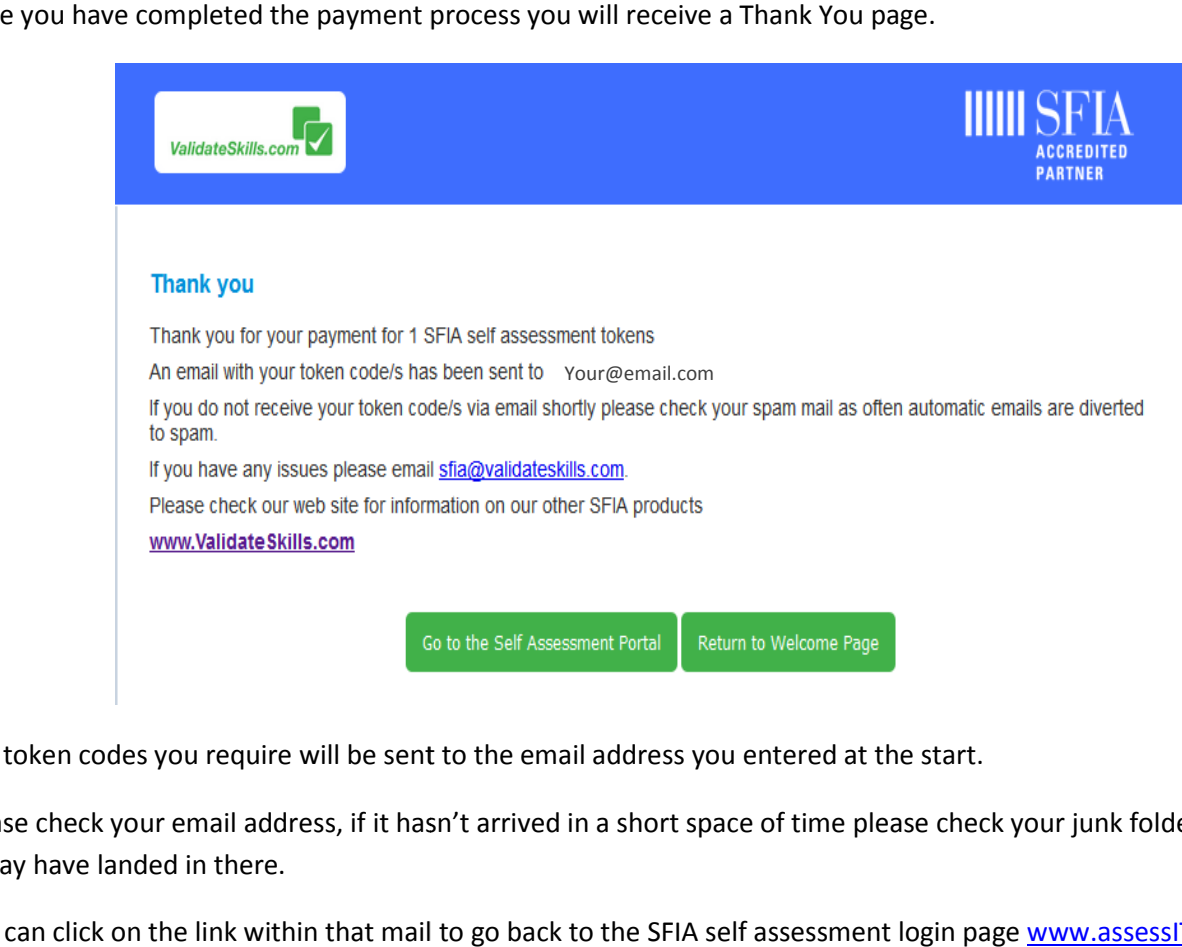

The token codes you require will be sent to the email address you entered at the start.

Please check your email address, if it hasn't arrived in a short space of time please check your junk folder or spam as it may have landed in there.

You can click on the link within that mail to go back to the SFIA self assessment login page www.assessITskills.com or simply go back to our web site.

It would be an idea to copy and paste the token code into the self-assessment registration page when asked to do so.

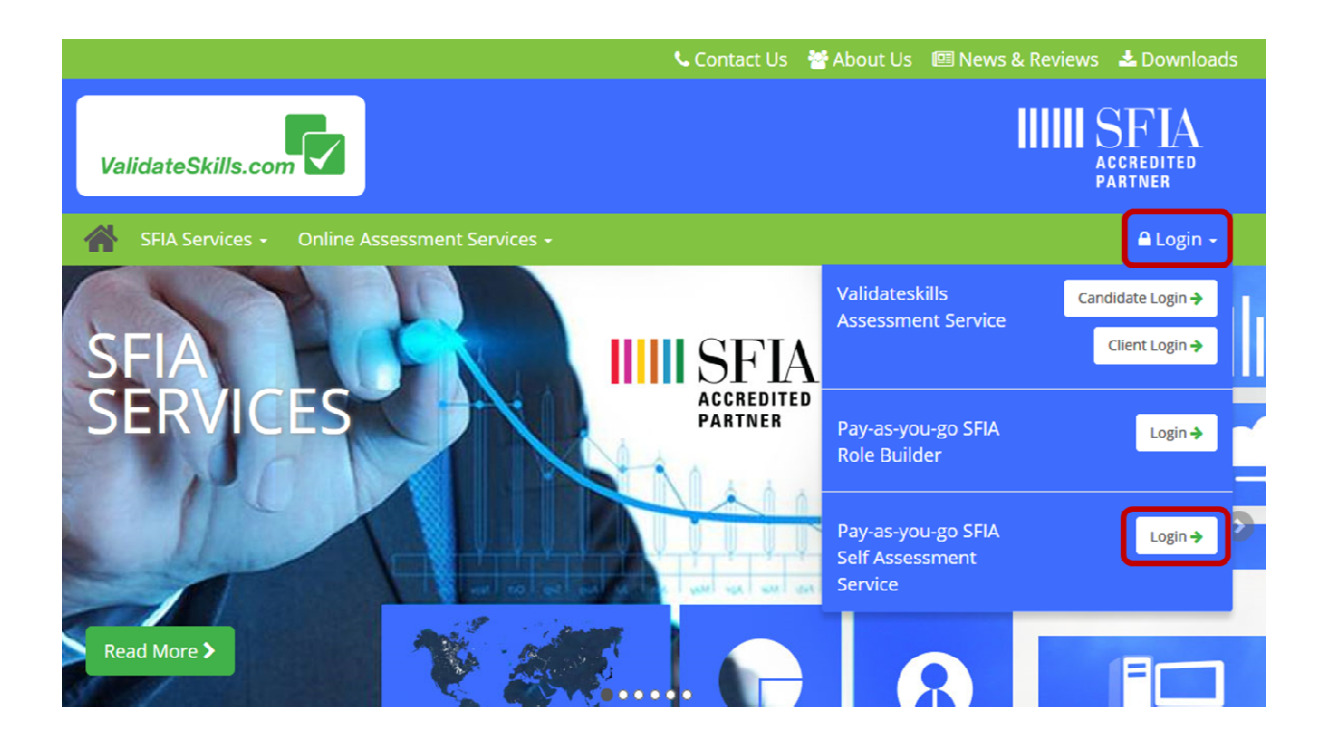

If you are not using the link within the email which we sent to you following your purchase, you can always go back<br>to our web site and log in again that way. to our web site and log in again that way.

This time click the green 'Already have a code?' button.

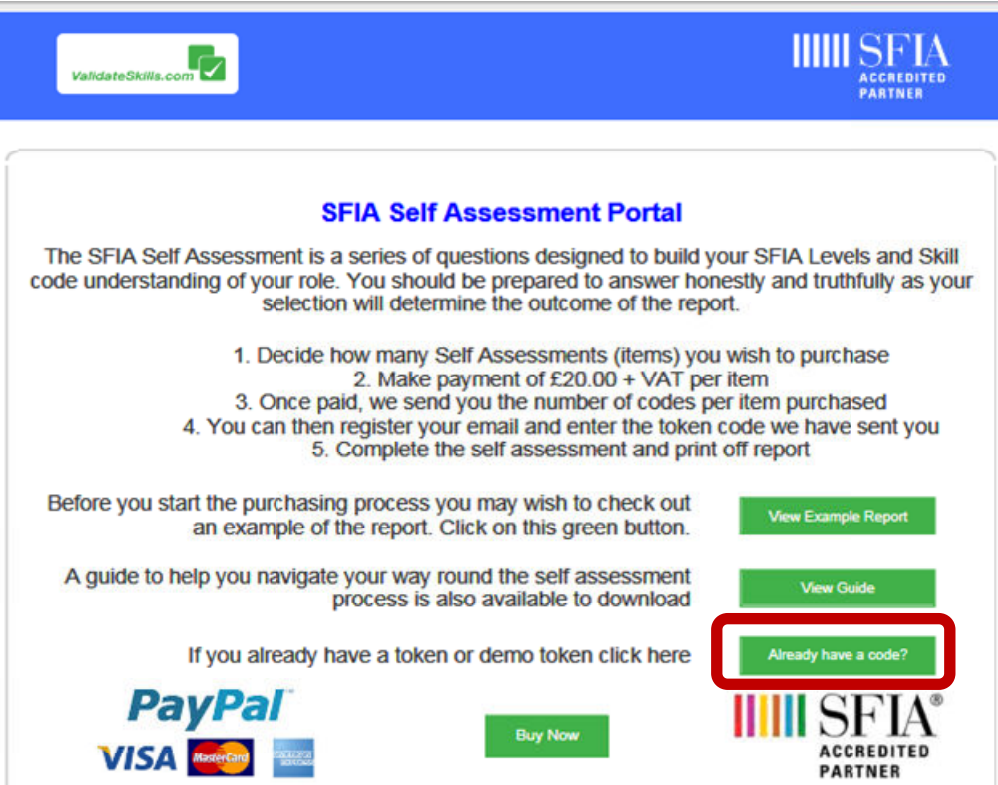

This will take you into the Assess IT skills portal please click "Start here" to continue.

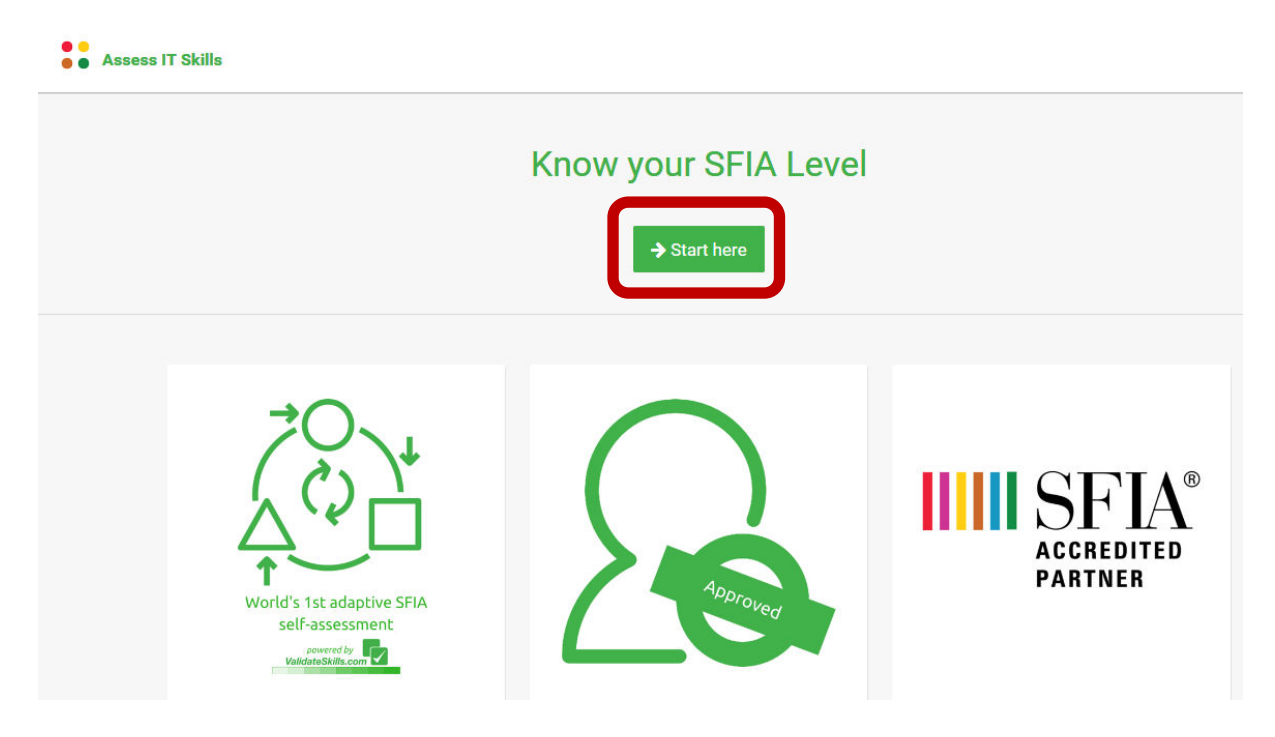

Please enter your basic details in order to register an account. Click "Create account" button.

If you are returning you can simply click the login link at the bottom of the page.

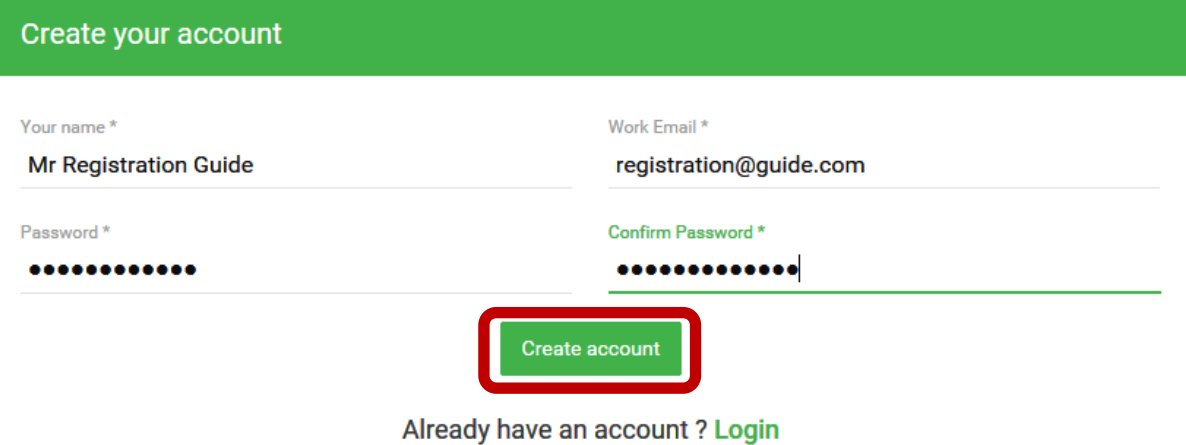

On the next page you can now add your token number so click the " + Add SFIA Token" button

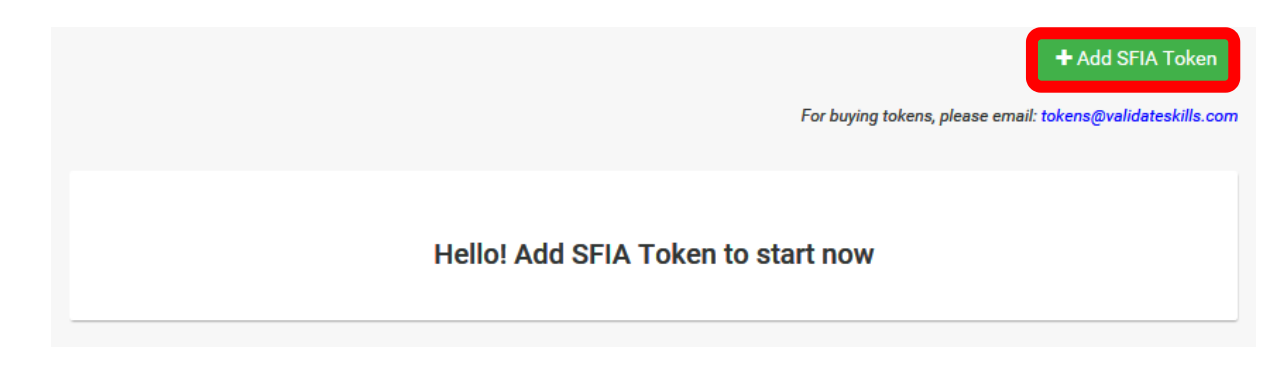

Add you token here and click "Add"

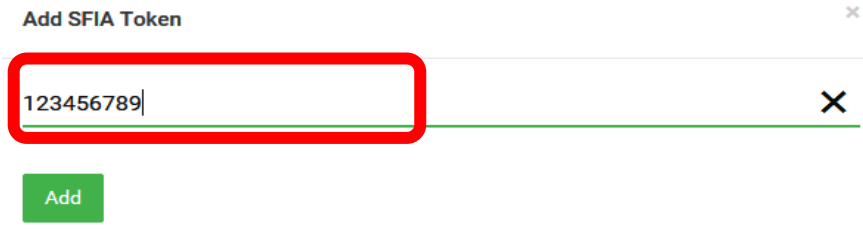

Once your token has been successfully added you can now start the assessment by clicking the "Launch" link on the right hand side.

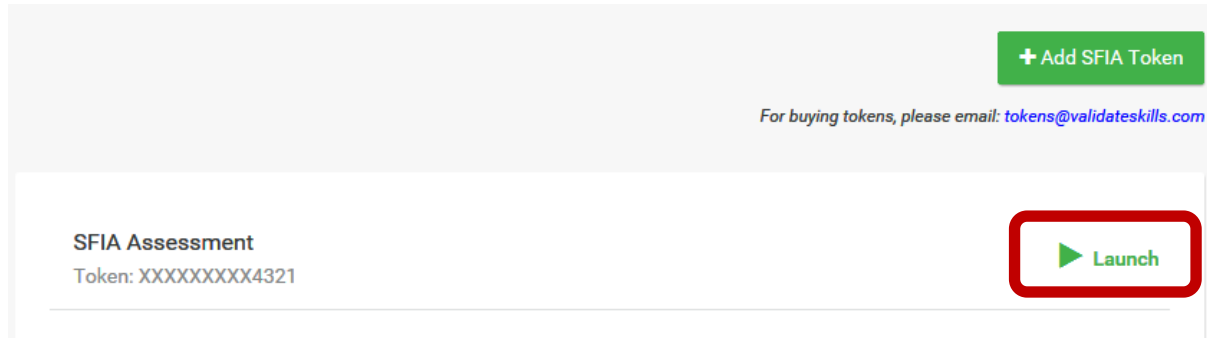

Before you start, you will be presented with a short brief and once you are ready to start click the "Start Now" button at the bottom of the page.

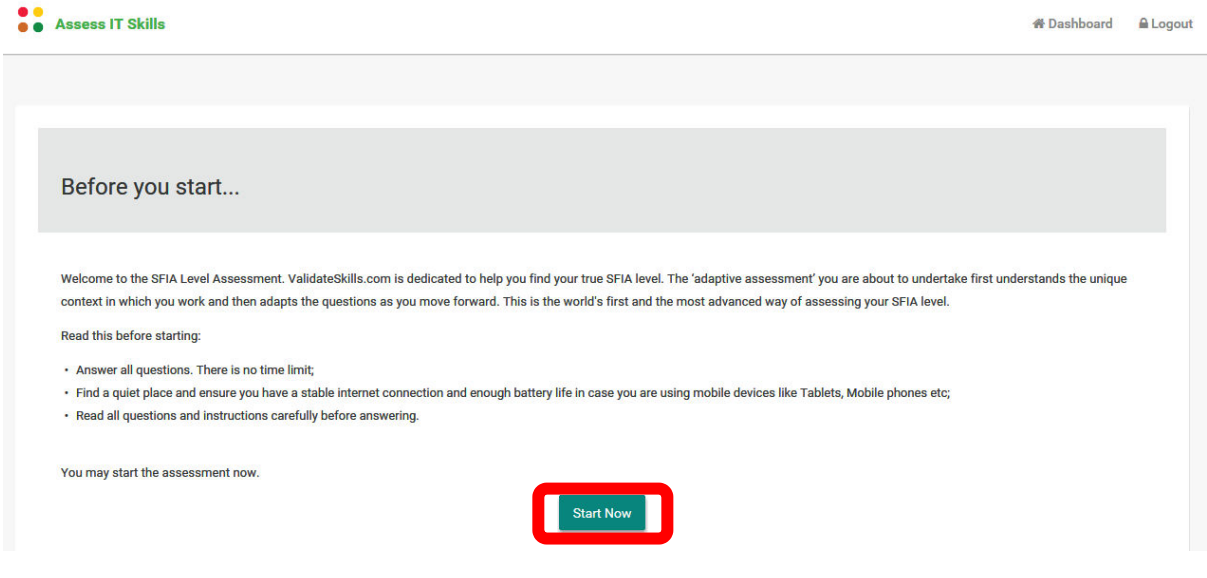

Your assessment will now begin.

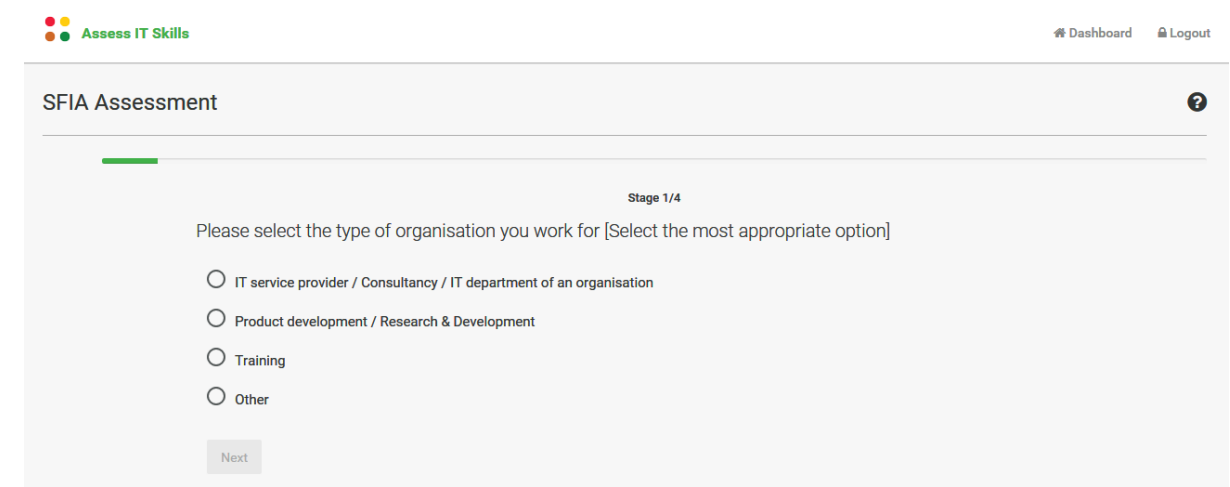

Select your answer by clicking the radio button. The Next button will then be activated for you to then answer your next question. Once you have completed your assessment you can view your report by clicking "view report"

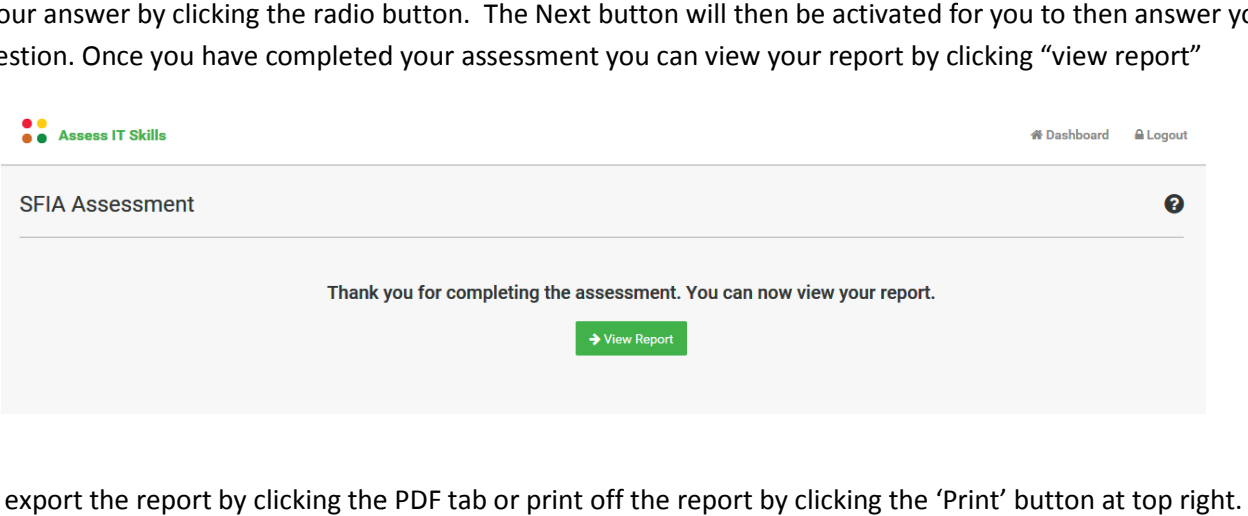

You can export the report by clicking the PDF tab or print off the report by clicking the 'P

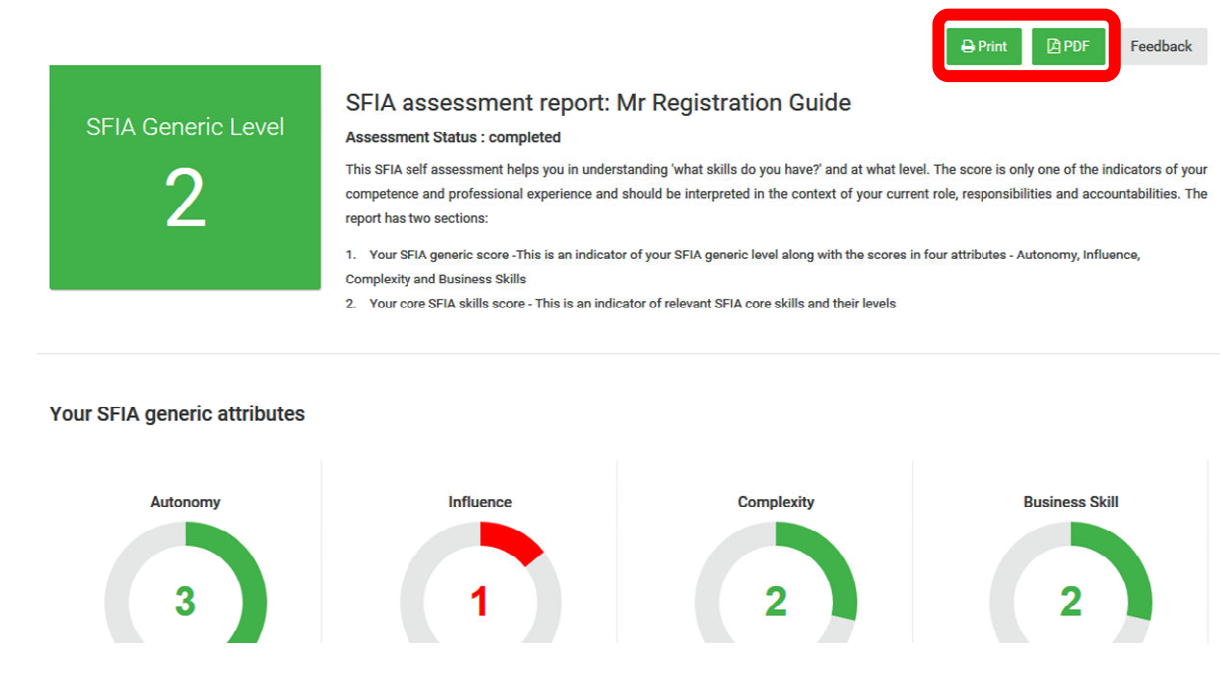

You can log back in at any time using your initial registration details to view your report.

You can now log out by clicking the 'log out' link in the top right hand corner of your screen.

If you require any assistance please email enquiries@validateskills.com